# **Microsoft Teams e-Learning**

**Was ist "Teams"?** 

Teams ist eine Anwendung von Microsoft Office 365, in der sich Einrichtungen organisieren können. Durch verschiedene "Teams" die erstellt werden, besteht die Möglichkeit des Austausches bzw. bearbeiten von Dateien mit den anderen Teammitgliedern. Durch Chats und Anrufe haben Sie jederzeit die Möglichkeit in Verbindung zu treten.

## **Wie logge ich mich bei "Teams" ein?**

### **1. Vom PC bzw. Laptop**

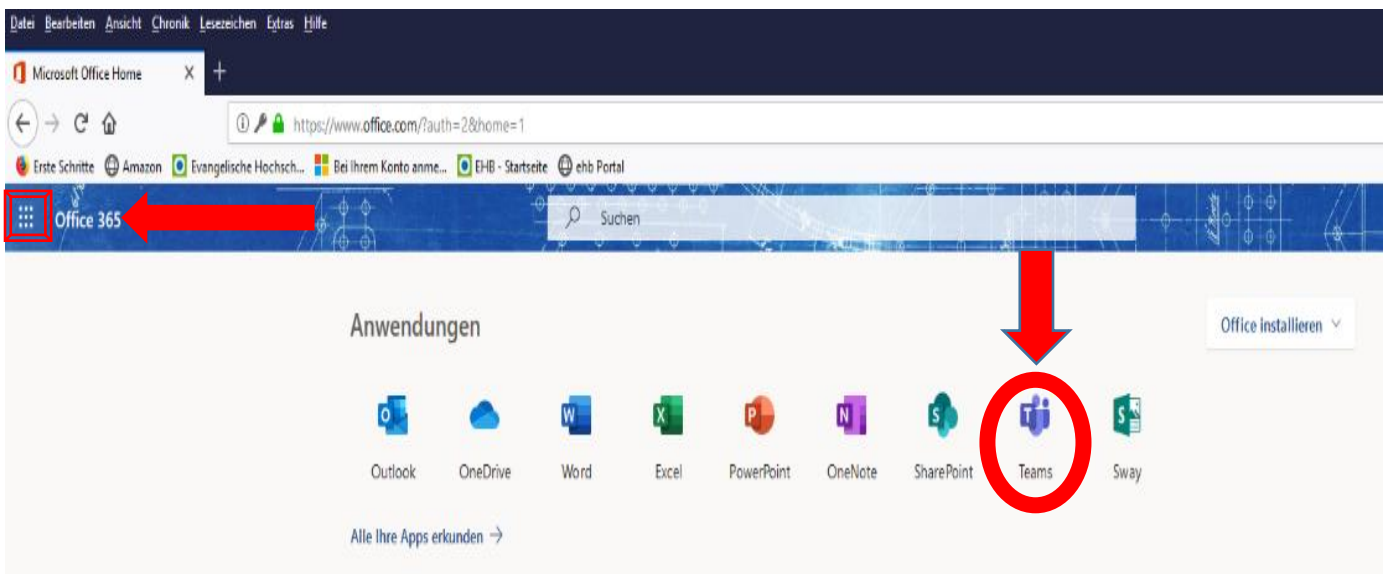

- 1. Klicken Sie folgenden Link an: [https://www.office.com](https://www.office.com/)
- 2. Tippen Sie Ihre Emailadresse ein[: vorname.nachname@ma.khsb-berlin.de](mailto:vorname.nachname@ma.khsb-berlin.de)
- 3. Klicken Sie auf "Weiter"
- 4. Klicken Sie auf "Anmelden"
- 5. Klicken Sie auf "Teams"
- Falls Sie nicht direkt auf dieser Seite landen (s. Bild), können Sie oben links ein Quadrat mit Punkten sehen, wenn Sie darauf klicken, werden die anderen Anwendungen geöffnet, Sie wählen "Teams" aus.

#### **Was ist ein Team und wo finde ich was?**

Sie bekommen eine Benachrichtigung, wenn Sie zu einem Team hinzugefügt werden. Wenn Sie sich das nächste Mal einloggen, werden Ihnen alle Teams angezeigt, zu denen Sie eingeladen wurden.

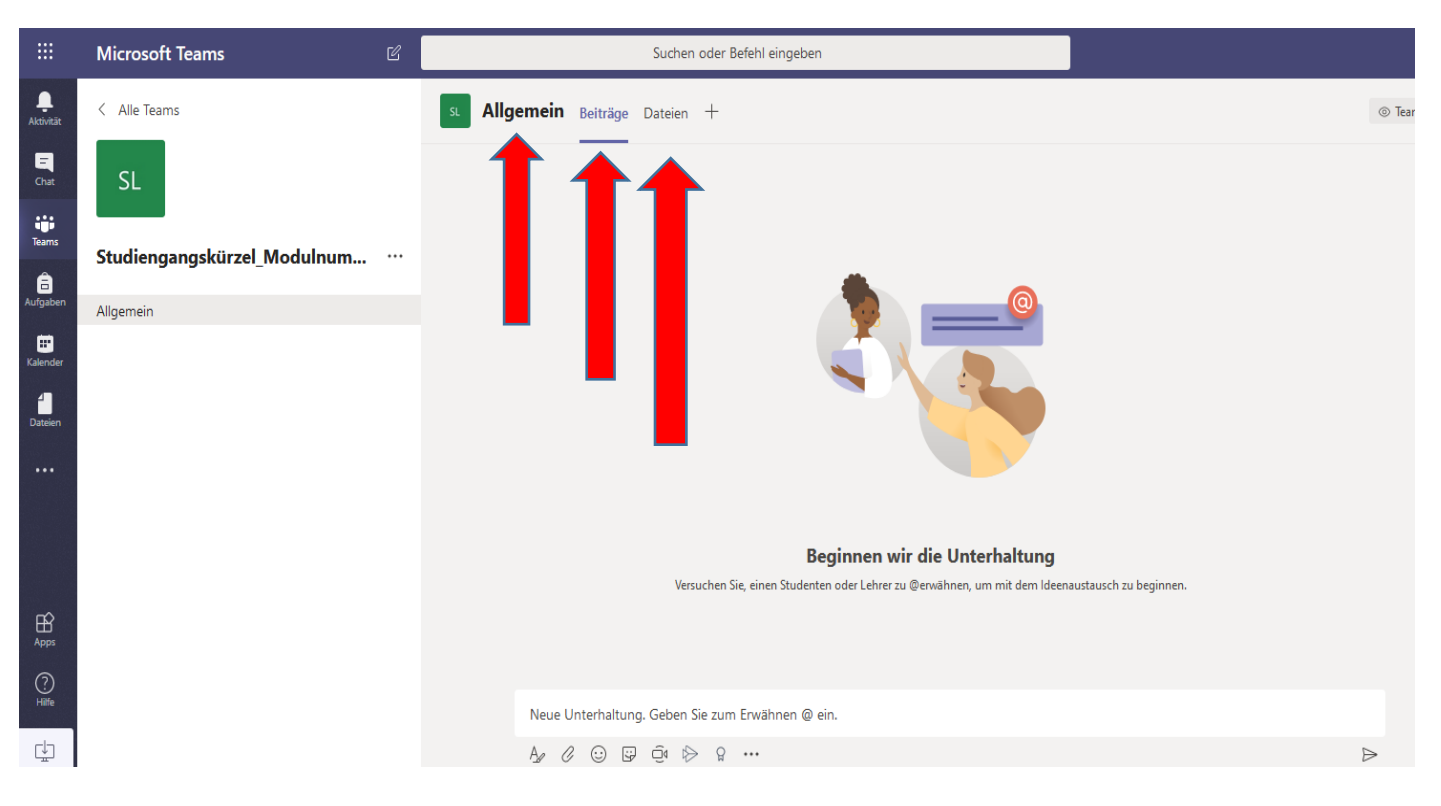

#### **So wird es dann aussehen:**

- ◆ Unter dem Punkt "Allgemein" sehen Sie die aktuelle Ansicht (bezüglich Teams).
- Unter dem Punkt "Beiträge" können Sie Unterhaltungen führen.
- Unter Punkt "Dateien" können Sie Dokumente finden, die im jeweiligen Team freigegeben wurden.
- Unter dem Punkt "Kurznotizbuch" können Dozierende ein Notizbuch über OneNote anlegen, sodass alle Teilnehmer Zugriff darauf haben können. (Bitte beachten Sie! Das Notizbuch öffnet sich zuerst "in Teams in OneNote". Für eine einfache Bedienung können Sie entweder OneNote-Anwendung auf dem Desktop oder im Browser nutzen.
- ◆ Bitte achten Sie darauf, dass Sie die "Benachrichtigungen" einschalten, dies finden Sie rechts oben in der Ecke. Klicken Sie auf Ihr Profilbild und dann auf die Option "Einstellungen". Dort im Menü dann auf Benachrichtigungen klicken!

## **Wie erstelle ich ein "Team"?**

Um ein Team zu erstellen, öffnen Sie Teams und gehen auf die Übersicht, auf der alle schon erstellten Teams zu sehen sind.

- Öffnen Sie Microsoft Teams
- \* Klicken Sie auf "Ein Team beitreten oder ein Team erstellen"
- \* Klicken Sie auf "Team erstellen"

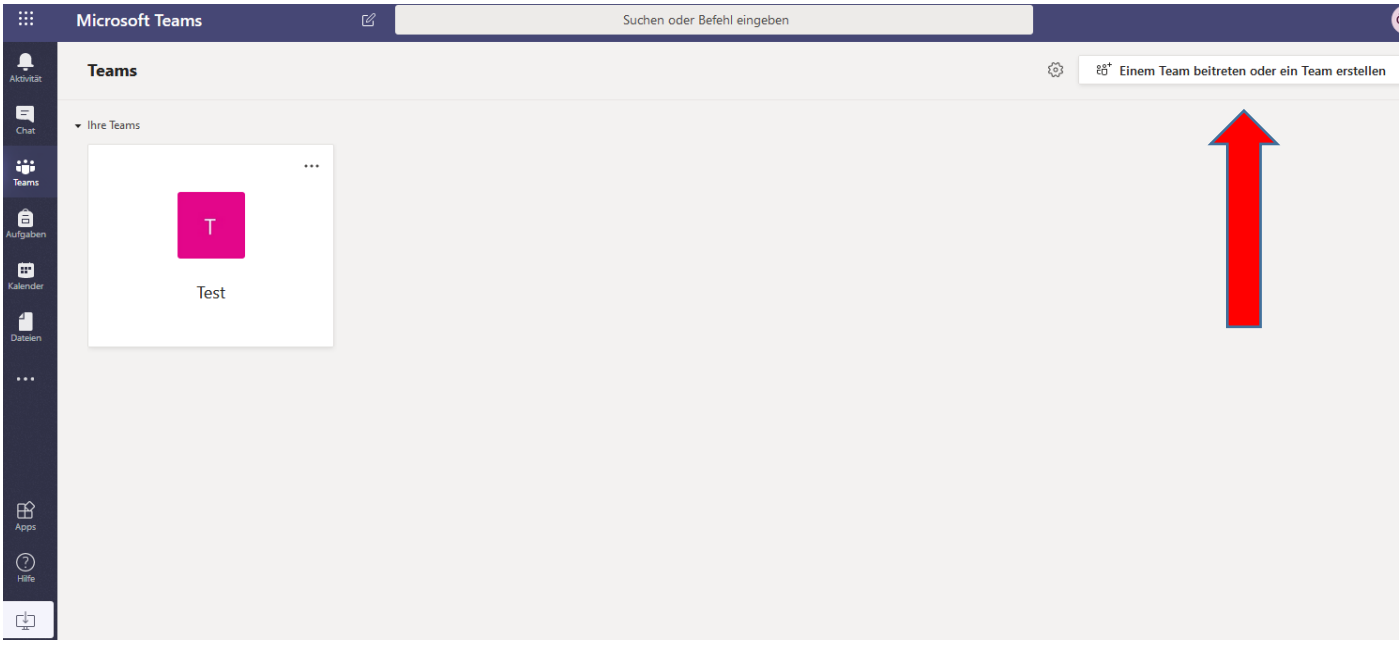

- \* Klicken Sie dann auf "Kurs" und geben Sie einen "Namen" ein.
- \* Nun können Sie Ihrem Team einen "Namen und eine Beschreibung" geben.

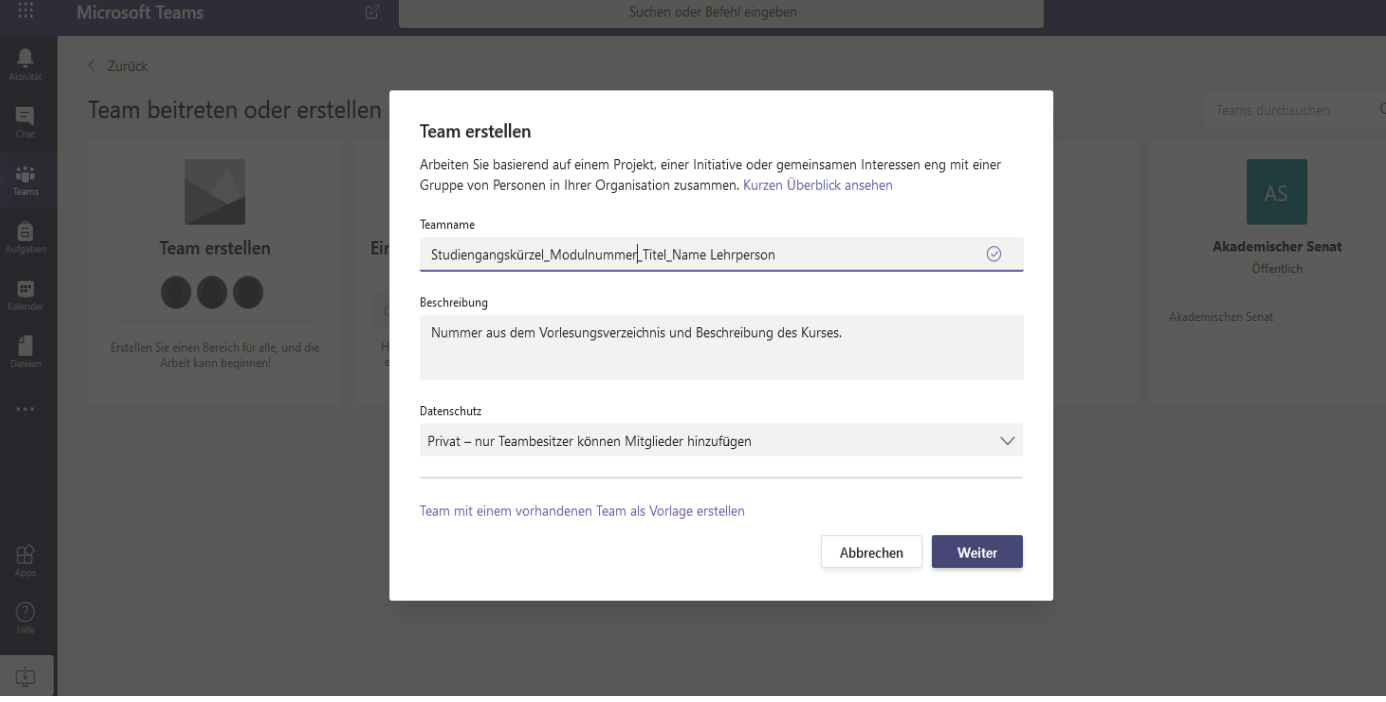

- (Bsp. Studiengangskürzel\_Modulnummer\_Titel\_Name Lehrperson) BA SozA\_Modul 1.1\_Studienschwerpunkt Gender\_Herr/Frau Mustermann
- ❖ Klicken Sie auf "Weiter"

 Nun können Sie die Studierenden hinzufügen, (Sie können die Studenten durch ihren Nachnamen oder Emailadressen hinzufügen).

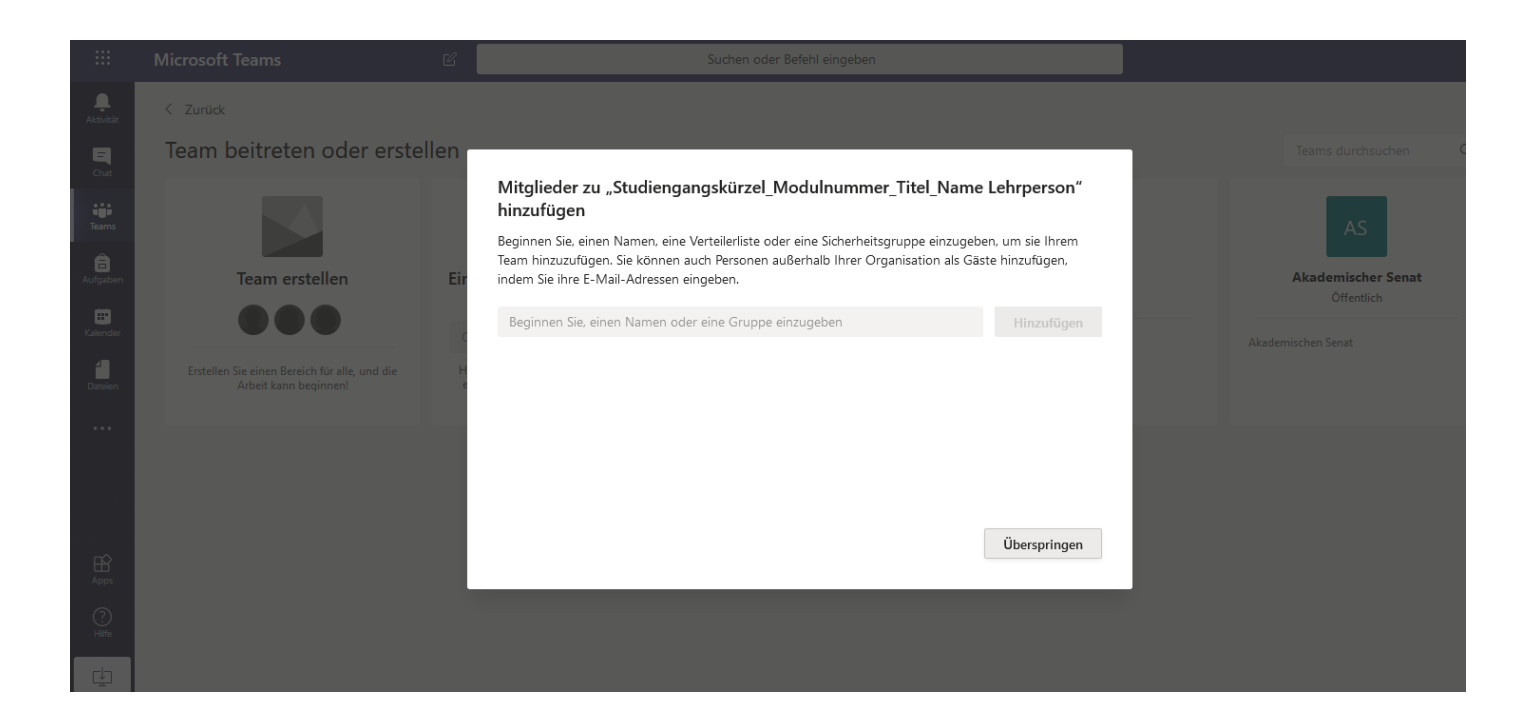

- ◆ Anschließend klicken Sie nun auf "Schließen" und Ihr Team ist erstellst.
- \* Wenn Sie links in der Menüleiste auf das Team klicken wir der Kanal "Allgemein" angezeigt. Alle weiteren Einstellungen "wie z.B. neue Mitglieder hinzufügen", "Kanal erstellen" usw. kann man vornehmen, wenn man auf die drei Punkte neben der Bezeichnung klickt.

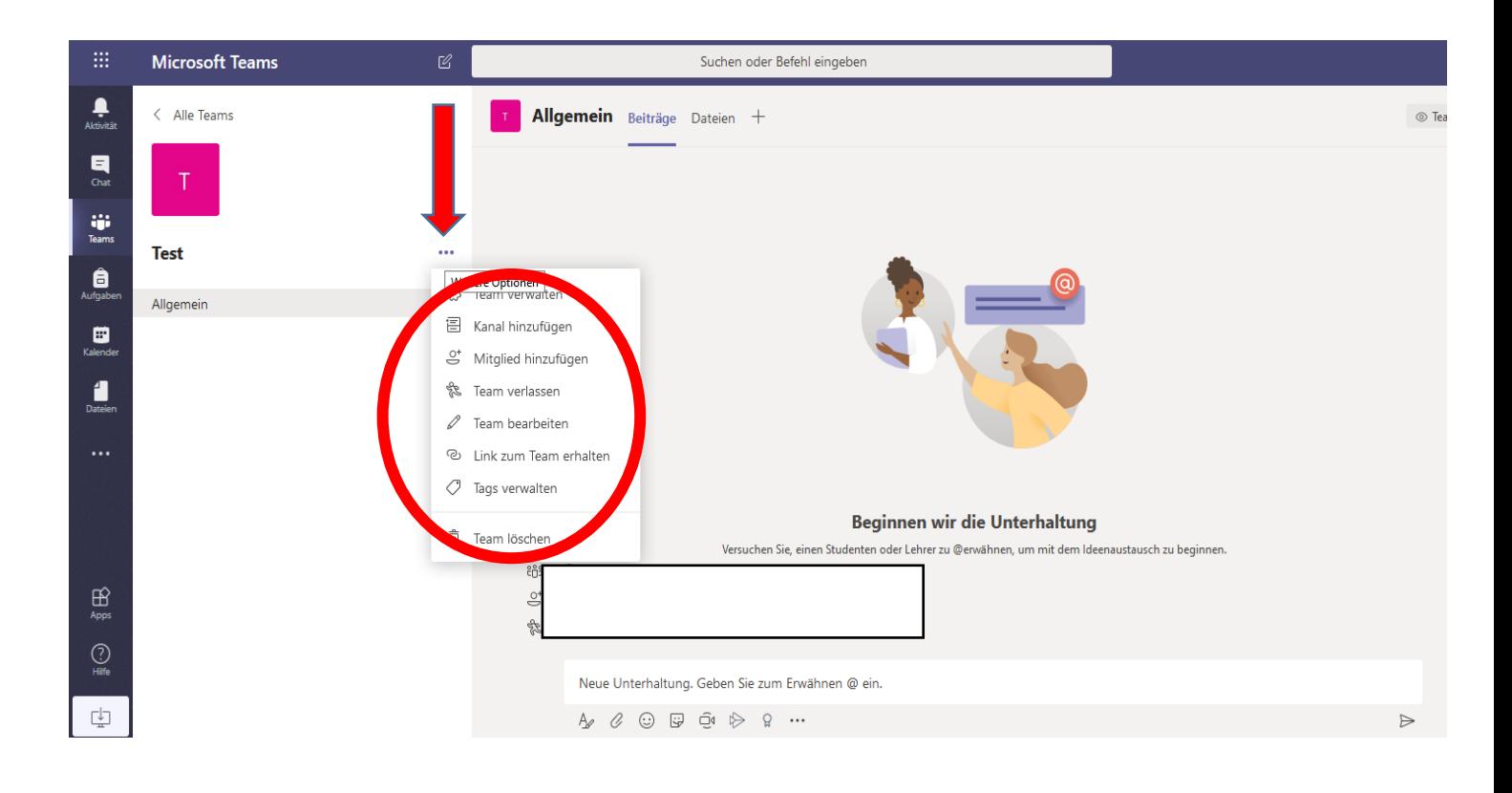

## **Wie erstelle ich einen "Beitrag"?**

Wenn Sie in Ihrem Team einen Beitrag erstellen möchten, können Sie das unter dem Punkt "Beitrag" machen. Unter dem Punkt "Beitrag" können Sie mit allen Seminarteilnehmer\*innen kommunizieren. (a. per Nachricht, b. per Video Seminar)

**a. Per Nachricht bedeutet, dass Sie die Teilnehmer in einem Chat anschreiben können**. **Bitte darauf achten, dass mit der Enter-Taste das sofortige abschicken der Nachricht vollzogen wird, daher klicken Sie bitte auf "Formatieren". Das Abschicken funktioniert dann über den "Flieger"** 

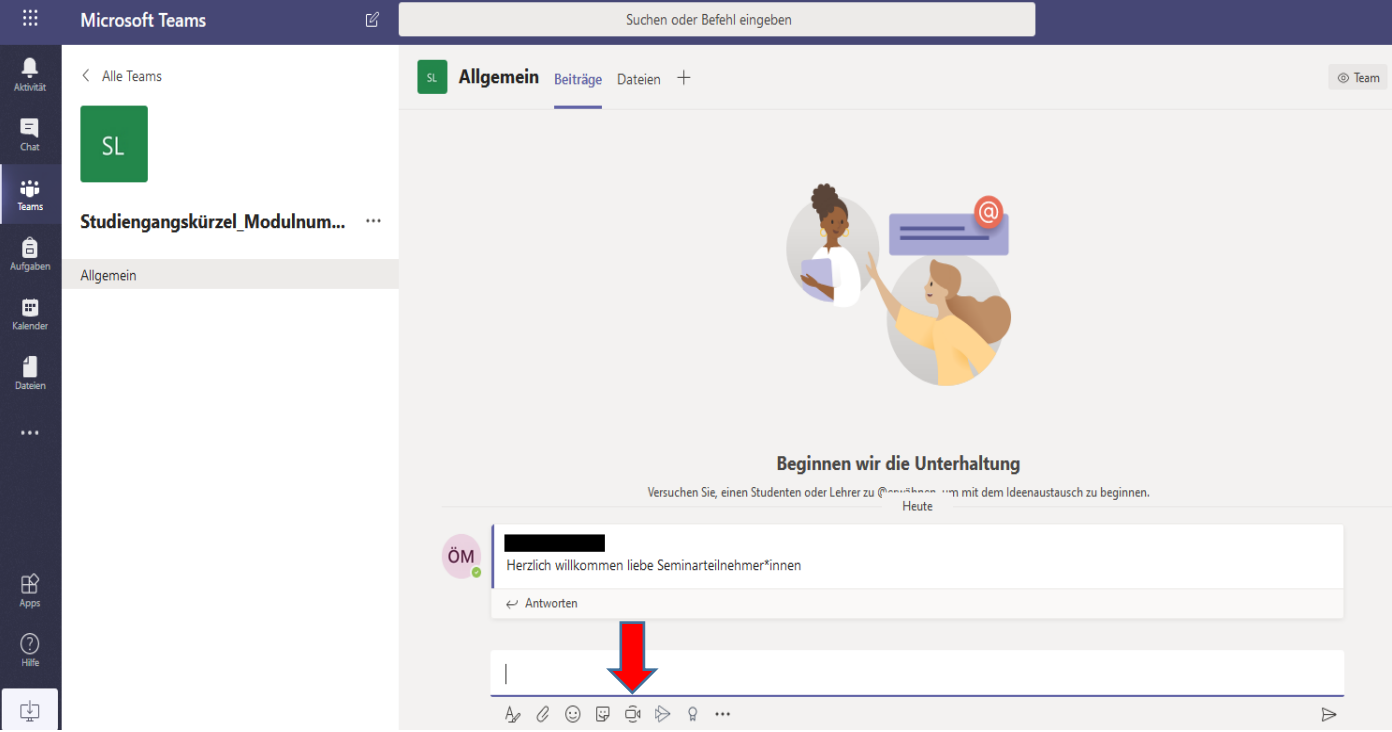

#### **b. Per Video-Seminar (Kamerasymbol ganz unten (s.Bild)**

 Desweiteren haben Sie die Möglichkeit, per Videokonferenz mit Ihren Seminarteilnehmern zu kommunizieren, dass heißt mit Bild und Ton. (Sobald Sie auf das Video-Symbol klicken, werden Sie aufgefordert, die Teams-App auf Ihren Desktop herunterzuladen bzw. einen geeigeneten Browser zu verwenden).

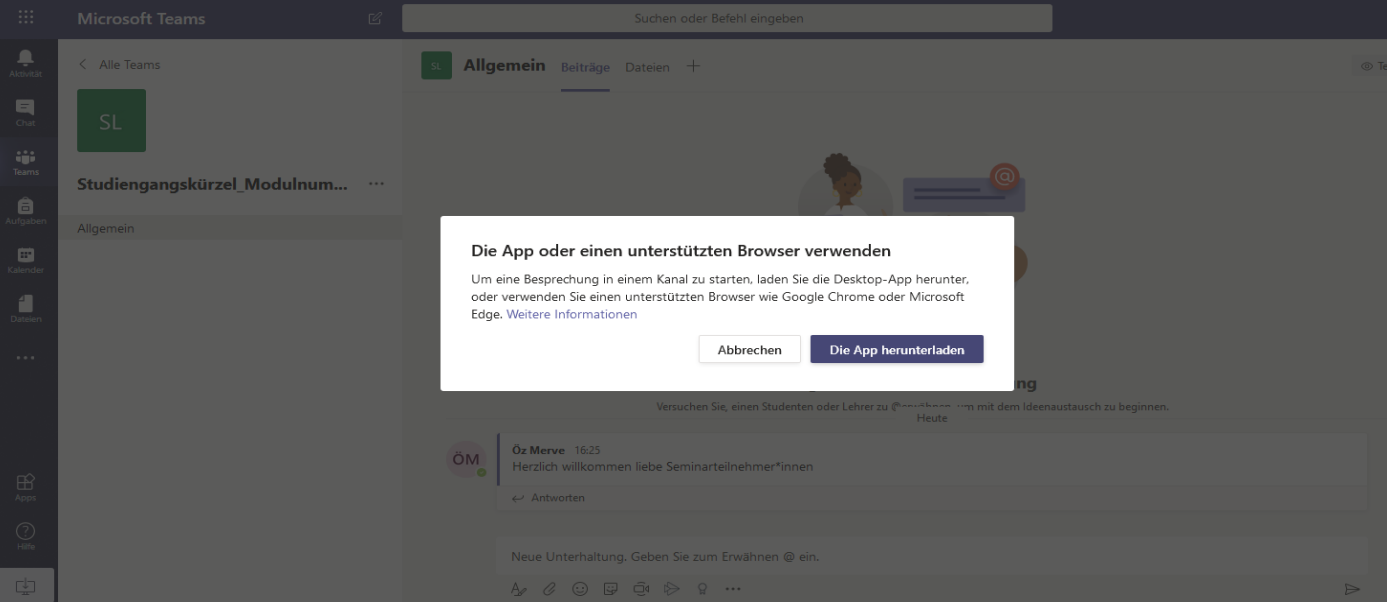

#### **Wie starte ich ein Videochat?**

Um ein Videochat in Teams zu starten, klicken Sie bitte unten auf das "Kamerasymbol" (s.Bild).

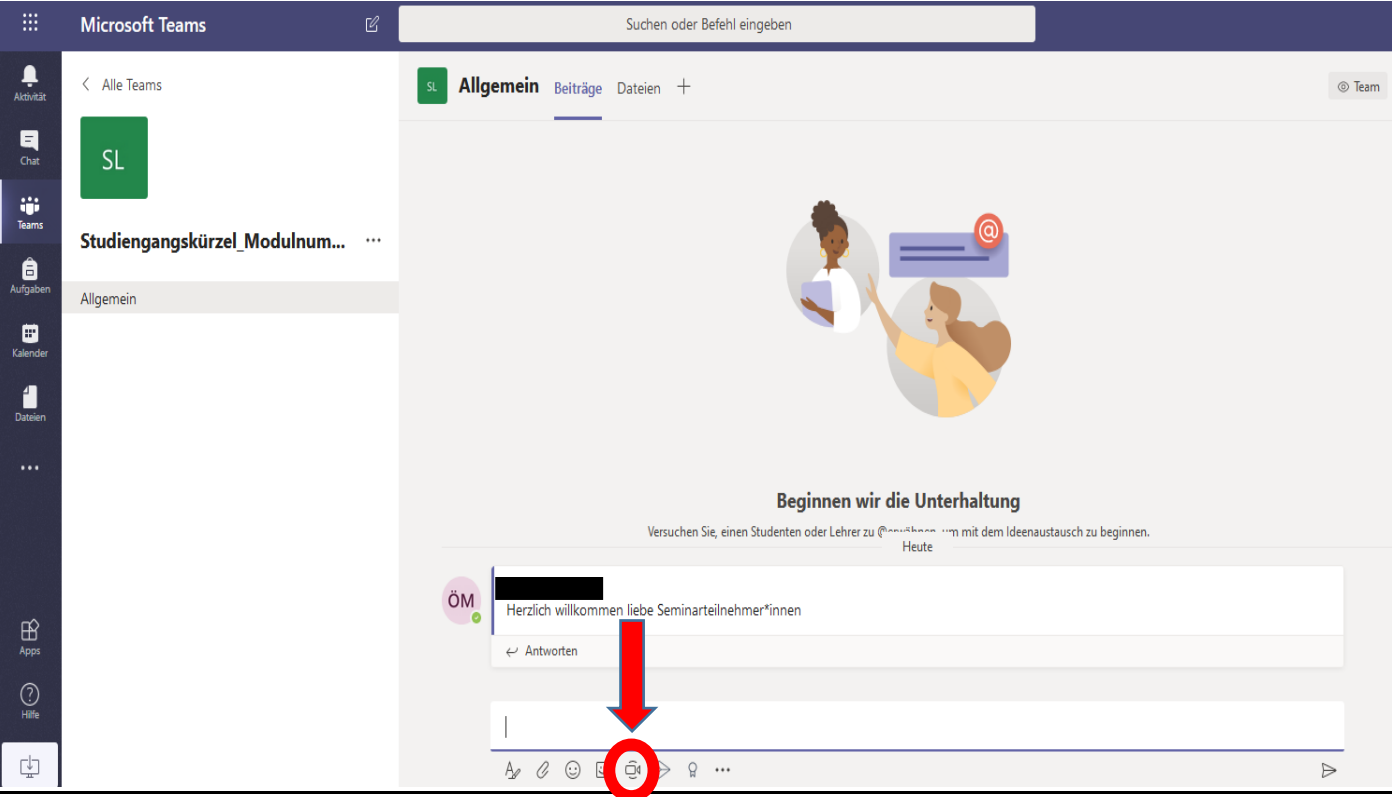

- Sie werden nun aufgefordert, die Mikrofon- und Kamerafunktionen zuzustimmen. (Bitte klicken Sie auf zulassen).
- Als nächstes kommen Sie zu dieser Ansicht, bei der Sie noch einige Einstellungen vornehmen können. Sie haben die Möglichkeit, ein Seminartitel zu vergeben (s. Bild), die Konferenz direkt zu starten oder die Konferenz im Kalender zu planen.
- \* Sobald Sie auf "Jetzt besprechen" klicken, öffnet sich die Kamera/Mikrofon und Sie befinden sich direkt in einer Konferenz mit den Teilnehmer\*innen.

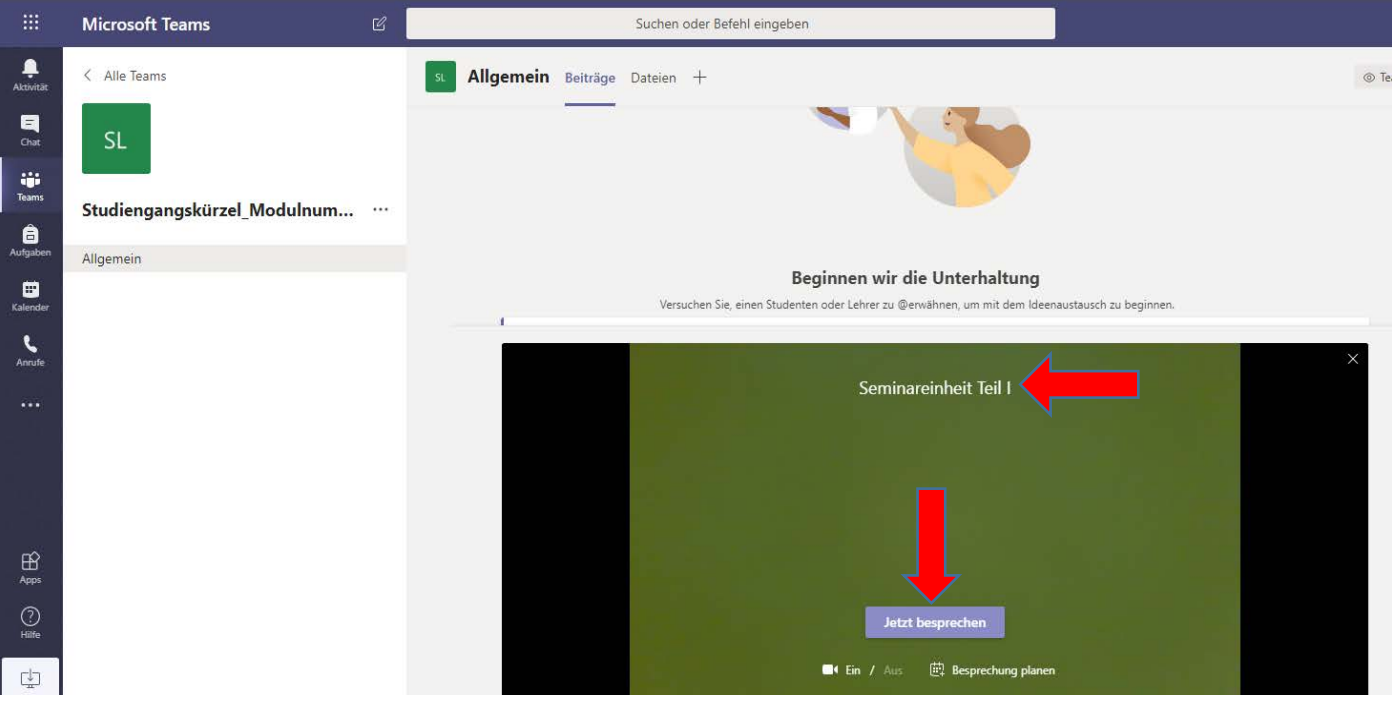

## **Besprechung im Kalender planen**

Sie können über die Funktion "Besprechung planen" die Konferenz zu einem anderen Zeitpunkt festlegen.

- \* Dazu klicken Sie auf "Besprechung planen"
- Anschließend erscheint dieses Feld (s. Bild)
- Sie haben nun folgende Möglichkeiten:
	- Seminartitel vergeben
	- Zeitpunkt festlegen
	- Teilnehmer\*innen hinzufügen
- \* Zum Schluss brauchen Sie nur noch auf "Senden" drücken, somit erhalten die Teilnehmer\*innen den Hinweis auf die geplante Besprechung!

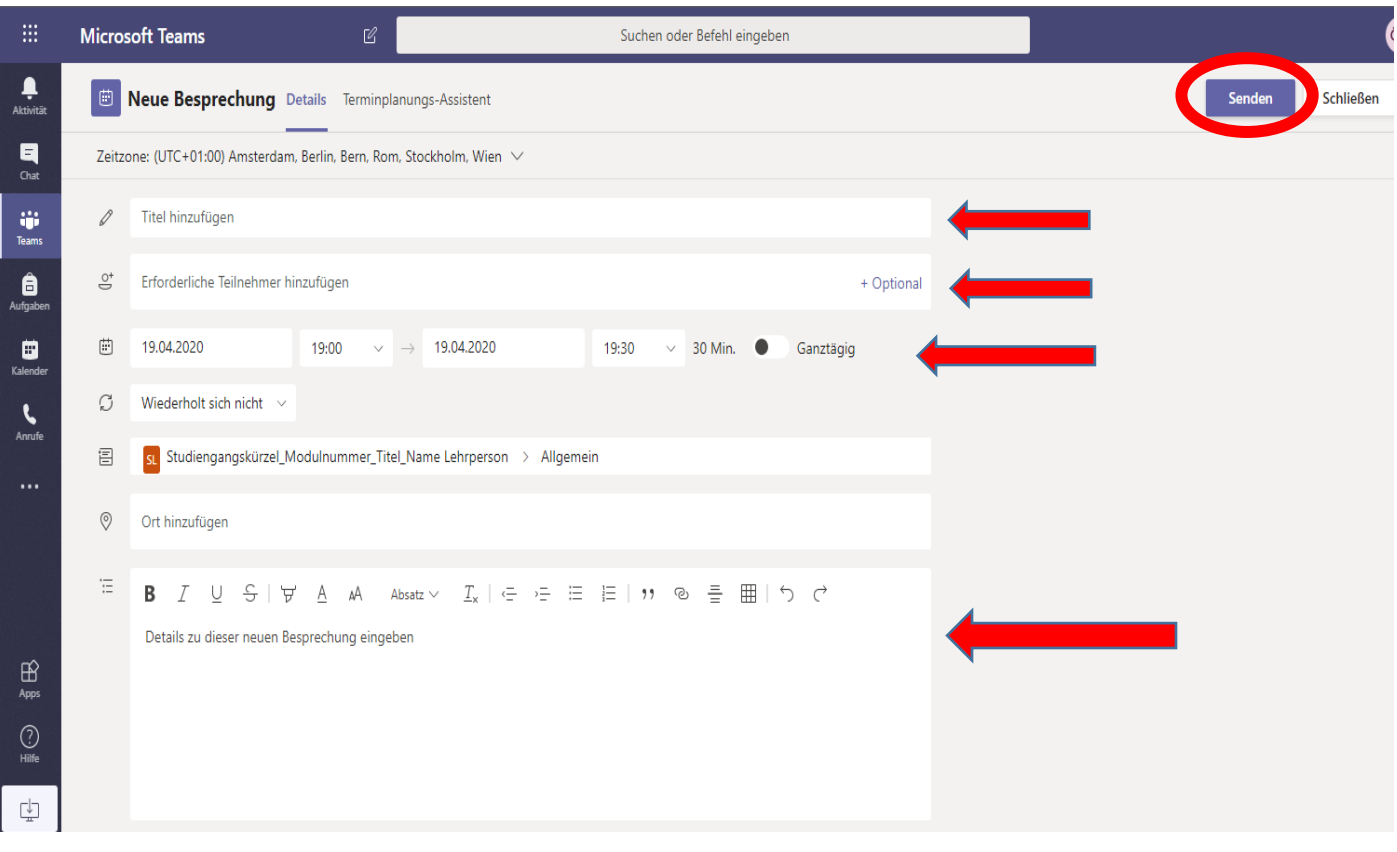

## **Wo lade ich Dateien auf Teams hoch?**

- ❖ Öffnen Sie "Teams".
- Klicken Sie auf das Team, in dem Sie die Dateien hochladen wollen
- \* Klicken Sie auf den Punkt "Dateien"
- \* Nun auf "Hochladen"
- Das Programm öffnet nun automatisch den Explorer, dort markieren Sie die Datei, die Sie hochladen möchten.
- ❖ Dann klicken Sie auf "Öffnen".
- Nach kurzer Wartezeit erscheint die Datei bei Teams.

## **Wie speichere ich Dateien von Teams auf meinem Computer?**

- ❖ Öffnen Sie "Teams"
- \* Klicken Sie auf dem Team in dem die Dateien sind.
- ❖ Klicken Sie auf den Punkt "Dateien"
- Klicken Sie anschließend die entsprechende Datei an, sodass diese violett wird (man kann auch mehrere Dateien markieren).
- ❖ Nun klicken Sie auf "herunterladen".
- ◆ Die Datei wird unter "Downloads" gespeichert.

## **Wie bearbeitet man eine Datei zusammen im Team?**

- Öffnen Sie Ihr Team
- \* Klicken Sie nun auf "Dateien"
- ◆ Nun klicken Sie auf "Neu", hier haben Sie die Möglichkeit zusammen eine Word, eine Excel oder eine PowerPoint Datei zu erstellen.
- Sobald Sie die Datei erstellt haben, können die weiteren Teammitglieder dies mit Ihnen zusammen bearbeiten.
- Sie können die Datei ohne zu speichern schließen, da sie sich von selbst speichert.